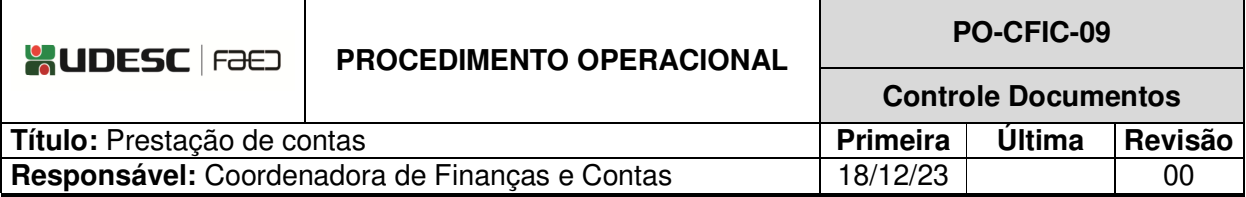

## **DESCRIÇÃO**

Descreve as etapas do processo de Prestação de Contas de Diárias, do cartão CPESC e de Passagens.

# **CONTROLE DE REVISÕES**

**Data Descrição**

## **DOCUMENTOS/FERRAMENTAS/RECURSOS**

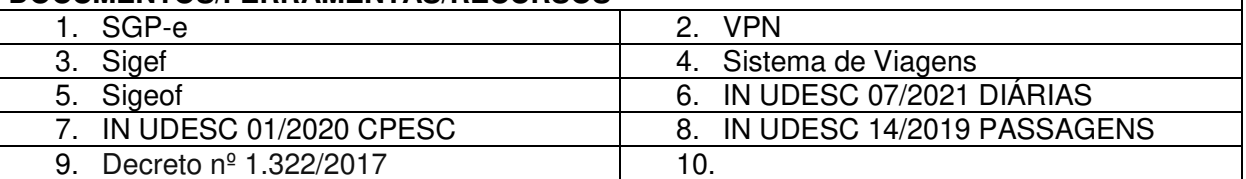

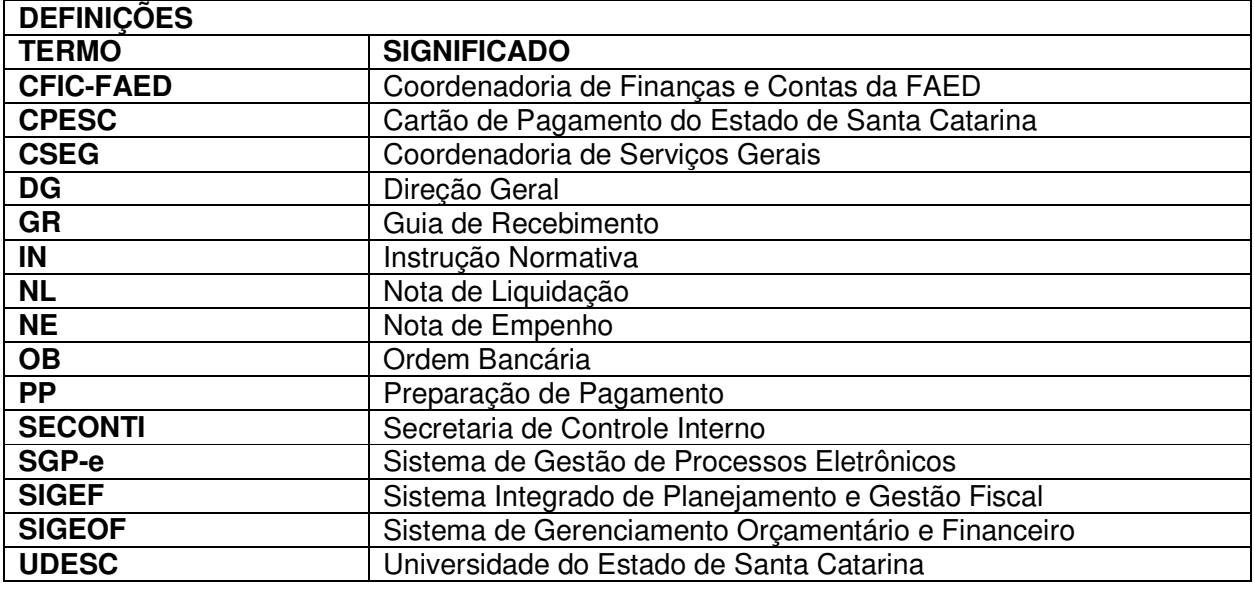

# **ATIVIDADES**

**Fluxograma:** 

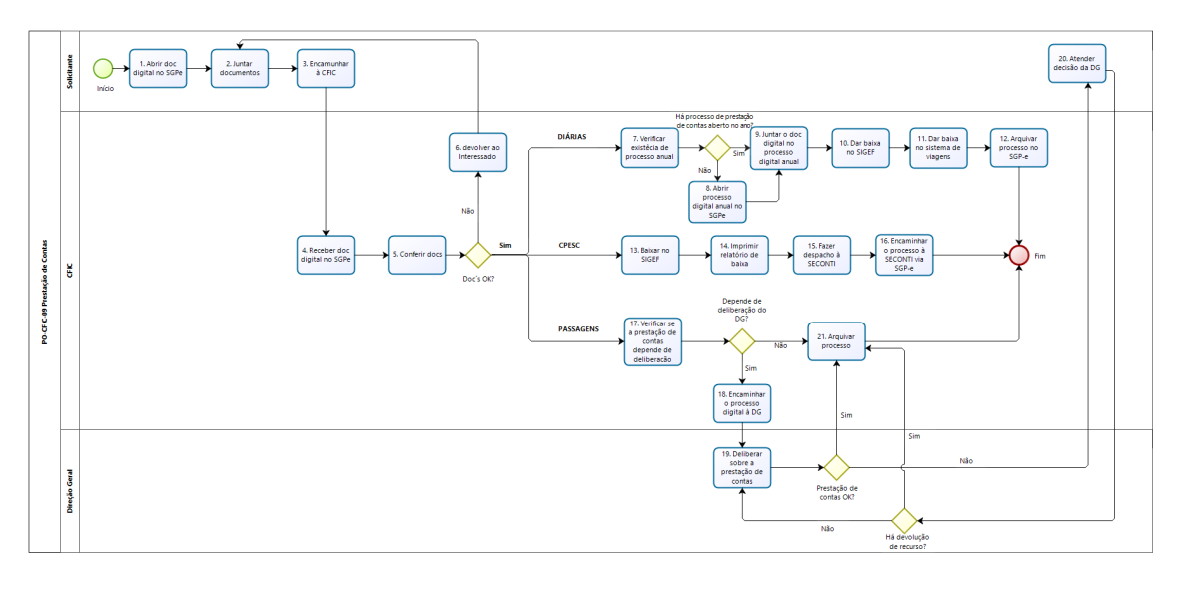

bizagi

## **1.Abrir Documento Digital no SGP-e**

- Para prestação de contas de **Diárias**:

o solicitante deverá entrar no sistema SGP-e (link: <u>https://sgpe.sea.sc.gov.br/sgpe/</u> - usuário e senha devem ser cadastrados mediante e-mail ao suporte do sistema: sgpesuporte@sea.sc.gov.br):

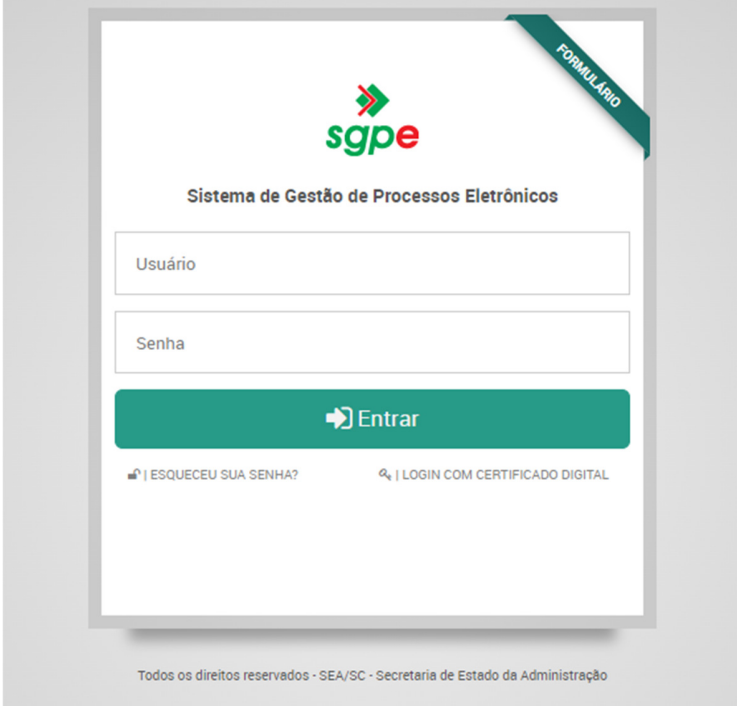

Ir em Menu / cadastro de Documento Digital:

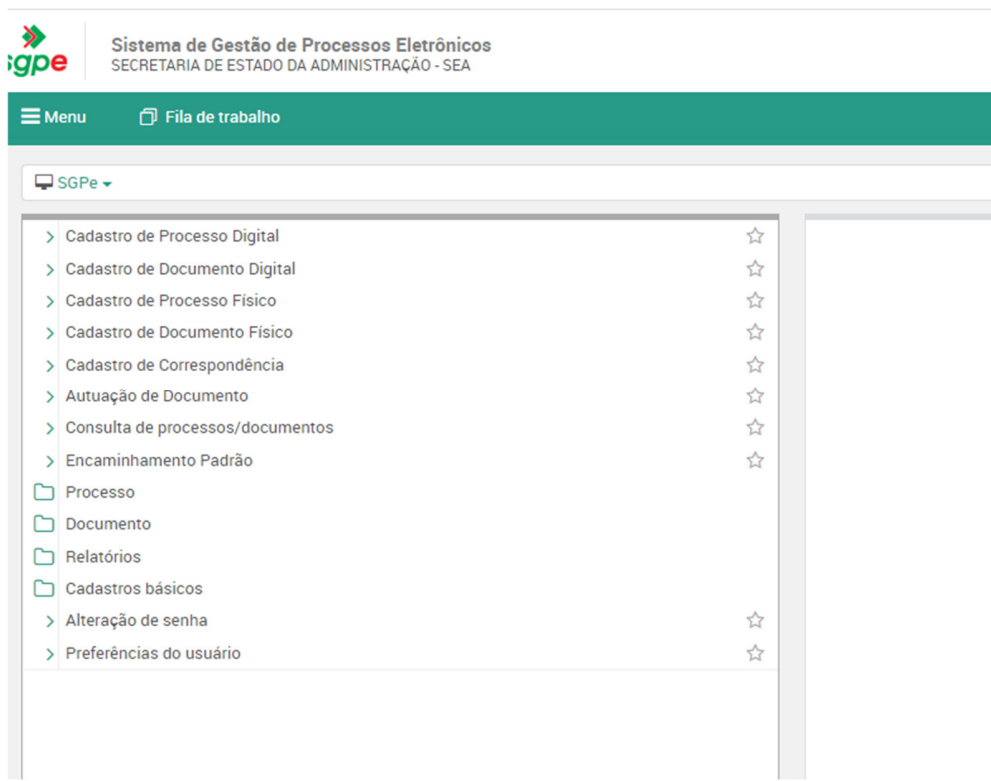

Instruir um Documento Digital com as seguintes informações: ASSUNTO: 1270 - Diária e/ou Passagem de Servidor;

CLASSE: 36 - Relatório de Viagem para Prestação de Contas de Diárias Recebidas. INTERESSADO: Nome do servidor que está realizando a prestação de contas; DETALHAMENTO DO ASSUNTO: Prestação de contas referente viagem realizada em xx/xx/xx para cidade xxxxx/xx. Após concluir o cadastro do documento.

- Para prestação de contas **CPESC**: realizado pela CSEG.

- Para prestação de contas de **PASSAGENS:** continuidade no mesmo processo da solicitação

#### **2. Juntar Documentos**

Juntar documentos na aba peças:

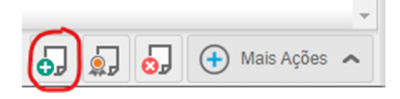

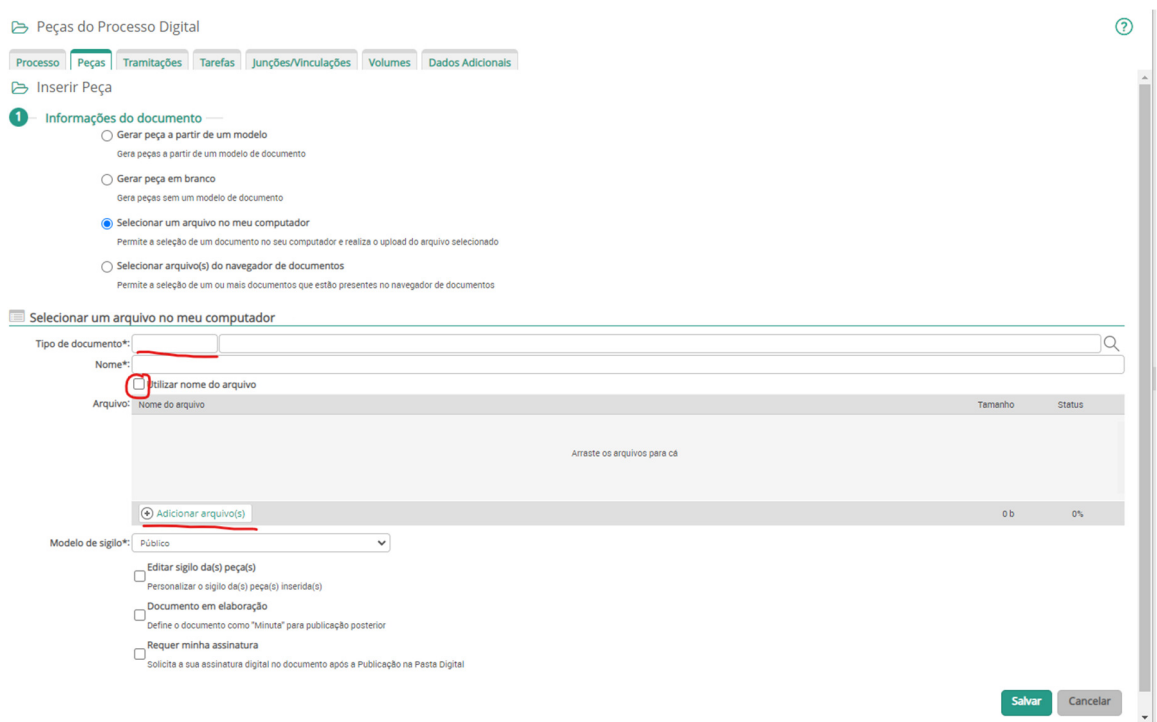

- Para prestação de contas de **Diárias**: seguir a ordem abaixo:

Conforme Art. 20 da IN 007/2021:

o Art. 20. O servidor beneficiário da diária prestará contas das diárias recebidas em até 5 (cinco) dias úteis após o seu retorno, encaminhando um documento digital ao setor responsável por Prestação de Contas de Diárias da unidade pagadora que conste as sequintes pecas:

o I - Relatório de Viagem obtido através do formulário disponível no Sistema de Requisição de Viagens, com a descrição das atividades desenvolvidas de maneira clara e objetiva, data e horário do deslocamento, com a sua respectiva assinatura digital SGP-e ou ICP Brasil;

o II - Comprovantes do deslocamento:

o a) Ordem de Tráfego e Autorização para Uso de Veículo em caso de viagem com veículo oficial, obtido junto ao setor de transportes;

o b) Bilhete de passagem se o meio de transporte utilizado for coletivo, exceto o aéreo;

o c) Comprovante de embarque em se tratando de transporte aéreo; e

o d) Nota fiscal de serviço quando for veículo locado de empresa licitada pela UDESC, com o relatório de passageiros fornecido pela empresa responsável onde conste o nome do beneficiário da diária.

o III - Comprovantes de estadia ou do cumprimento do objetivo da viagem:

- o a) Nota fiscal de hospedagem; ou
- o b) Nota fiscal de alimentação; ou

o c) Ofício de apresentação com o ciente da autoridade competente, quando se tratar de auditoria, inspeção e similares;

o d) Lista de frequência ou certificado, quando se tratar de participação em evento, atividades de capacitação ou formação profissional;

o e) Outros documentos idôneos capazes de comprovar o cumprimento do objetivo da viagem, com o ciente do ordenador de despesas ou servidor com delegação de competência.

f) Comprovante de economicidade em caso de uso de transporte aéreo para viagens realizadas para cidades de Santa Catarina, Paraná e Rio Grande do Sul (considerando o dispêndio com diária e o valor das passagens), ou justificativa de urgência, inadiabilidade ou conveniência, firmada pelo ordenador de despesas, conforme determinação do Decreto nº 650/2020.

### - Para prestação de contas **CPESC**:

Conforme Art. 21 da IN 01/2020:

Art. 21 Acompanharão a prestação de contas do adiantamento por meio do CPESC os sequintes documentos:

I - demonstrativo emitido pelo Sistema de Gestão do CPESC, identificando toda a movimentação financeira no período de vigência do adiantamento;

II – documentos fiscais em  $1<sup>a</sup>$  via que comprovem as despesas realizadas, nominais à UDESC, observando-se os requisitos de validade e preenchimento exigidos pela legislação fiscal, bem como determinação da IN TC-14/2012 do Tribunal de Contas de Estado de Santa Catarina – TCE/SC;

o III – formulário para justificativa de despesa realizada com adiantamento - CPESC (Anexo V) ou formulário de caracterização de despesa urgente/emergencial na utilização do CPESC (Anexo VI) conforme o caso;

o IV - Cópia do Relatório de Tráfego e Autorização para uso de veículo, com as respectivas assinaturas, para despesas com combustíveis e lubrificantes durante viagem.

§ 1º A ordem de apresentação dos documentos comprobatórios de despesas deverá seguir a mesma ordem de apresentação do demonstrativo de apresentação de contas do CPESC.

 $\circ$  § 2<sup>o</sup> O demonstrativo que trata o inciso I, deste artigo, deverá apresentar, obrigatoriamente, as assinaturas do Suprido e do Analista da Prestação de Contas.

#### - Para prestação de contas de **PASSAGENS:**

Conforme IN 14/2019:

Art. 25 A prestação de contas de passagens adquiridas para convidados e alunos deverá ser encaminhada pelo solicitante das passagens ao setor responsável pela prestação de contas de passagens através de documento digital via sistema SGP-e, contendo:

o a) Relatório de prestação de contas de aquisição de passagens, de acordo com Anexo I desta Instrução Normativa;

o b) bilhete de passagem se o meio de transporte utilizado for rodoviário coletivo;

o c) comprovante de embarque em se tratando de transporte aéreo.

§ 1º Os documentos citados nas alíneas a, b e c poderão ser escaneados, devendo nesse caso ter suas peças conferidas e assinadas eletronicamente no sistema SGP-e pelo servidor solicitante.

§ 2<sup>º</sup> No caso de passagens adquiridas com recursos federais, deverão ser observadas as exigências específicas na instrução normativa de cada convênio.

 $\S 3<sup>°</sup>$  É de inteira responsabilidade do beneficiário a apresentação do comprovante de embarque aéreo e/ou bilhete de passagem terrestre legível de forma que seja possível comprovar as datas, os números dos voos ou linhas e os horários dos deslocamentos.

## **3. Encaminhar à CFIC**

O solicitante deverá encaminhar o Documento Digital para o Setor UDESC/FAED/CFIC.

Ir na aba tramitações

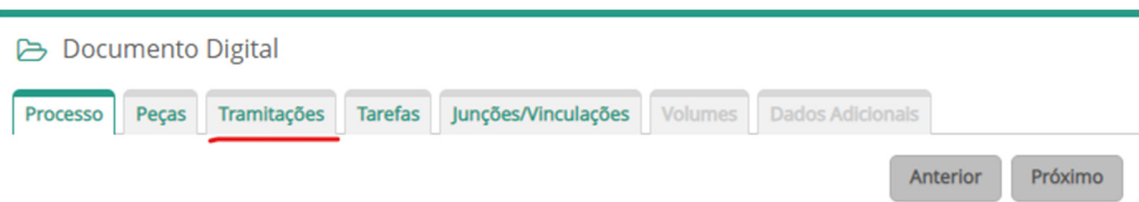

Informar motivo da tramitação, encaminhamento e tarefa:

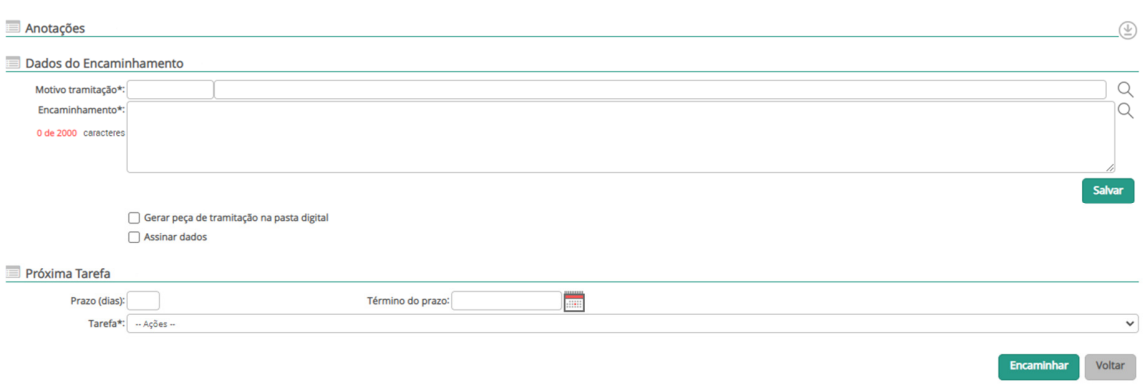

### **4. Receber Documento Digital no SGP-e:**

A CFIC recebe o Documento Digital no SGP-e.

#### **5. Conferir Documentos:**

Confere os documentos juntados de acordo com a IN 007/2021 (para de DIÁRIAS), IN 01/2020 (para cartão CPESC) e IN 14/2019 (para PASSAGENS). Caso não estejam completos e de acordo com a normativa, devolver ao interessado (ir para o passo 6).

- Para prestação de contas de **Diárias:** Se não foi efetuada a prestação de contas, seguir a orientação do § 4º, do Art. 20, da IN 007/2021:

"§ 4º A inobservância ao prazo previsto no caput deve ser formalmente comunicada pelo setor responsável [a CFIC] à Pró-Reitoria de Administração – PROAD para a adoção das medidas estatutárias cabíveis, sob pena de responsabilidade solidária."

#### - Para prestação de contas **CPESC:**

O detentor do adiantamento deverá observar o Art. 16 da IN 01/2020:

Art. 16 O servidor detentor de adiantamento deverá prestar contas, via SGP-e, dos recursos financeiros concedidos no prazo de até 7 (sete) dias após o fim do período da aplicação dos recursos.

Parágrafo único. A não observância do prazo de prestação de contas sujeitará o detentor do adiantamento sanções previstas no § 2º do Art. 14 do Decreto nº 1.322/2017, ou em legislação que vier a substituir.

#### - Para prestação de contas de **PASSAGENS:**

Caso a prestação de contas não seja efetuada ou esteja em desacordo com a IN 14/2019, a normativa cita em seu Art. 28:

"Art. 28 O beneficiário que não prestar contas das passagens adquiridas pela UDESC, por qualquer motivo, deverá restituir integralmente a universidade de todas as despesas oriundas da aquisição, através de guia de devolução emitida no site da Secretaria da Fazenda, através do link http://depositoidentificado.sef.sc.gov.br/."

Nesse caso, o interessado deve emitir o identificador de depósito, efetuar o pagamento à UDESC e juntar o comprovante à prestação de contas. O CFIC deve informar à CCON os dados (número da PP e da OB) do pagamento da fatura cujo valor foi devolvido para que seja gerada a GR (Guia de Recebimento) e seja efetuado o estorno no empenho correspondente. Após o estorno (ver PO-CFIC-05), juntar a Nota de Estorno ao processo SGP-e do empenho da passagem e colher assinatura dos Ordenadores (Diretor Geral e Diretor de Administração).

Também pode acontecer de o solicitante apresentar prestação de contas, conforme o Art. 21 da IN 14/2019:

"Art. 21 Em caso de cancelamento/não comparecimento (no-show), será o beneficiário obrigado a arcar com todos os custos decorrentes do ato, ressalvados os seguintes casos: I - Motivo de interesse público devidamente justificado e aceito pela autoridade competente (Reitor na Reitoria ou Diretor Geral nos centros de ensino);

II - Afastamento por motivo de doença devidamente comprovado com apresentação de atestado médico;

III -Licença luto;

IV -Motivo de caso fortuito ou força maior devidamente formalizado e aceito pelo Reitor na Reitoria ou Diretor Geral nos centros de ensino;

V - Mudança ou cancelamento do evento que motivou a emissão das passagens, comprovado, justificado e aceito pela autoridade competente (Reitor na Reitoria ou Diretor Geral nos centros de ensino)."

Neste caso, o processo deve ser tramitado à autoridade competente, Diretor Geral, para decisão.

Caso os documentos estejam corretos, dar prosseguimento ao processo de Prestação de Contas considerando se tratar de Diárias (ir para o passo 7), CEPESC (ir para o passo 13) ou Passagens (ir para o passo 17). Caso contrário, devolver ao interessado.

## **6. Devolver ao Interessado:**

Caso a documentação juntada ao processo não esteja de acordo com a normativa, devolver ao interessado para ajuste. (retornar ao passo 2)

## **PARA PRESTAÇÃO DE CONTAS DE DIÁRIAS:**

### **7. Verificar Existência de Processo Anual:**

A CFIC verifica se já há processo anual de prestação de contas de diárias aberto para aquela pessoa. Caso não haja, deverá ser aberto processo digital no SGP-e. Caso haja, seguir para o passo 9.

#### **8. Abrir Processo Digital Anual no SGP-e:**

Sendo o primeiro processo de prestação de contas de diárias recebido no ano, cadastrar Processo Digital no qual deverão ser juntadas todas as futuras prestações de contas daquele servidor.

Assim, acessar o SGP-e, conforme descrito no passo 1, ir em Menu > Cadastro de Processo Digital:

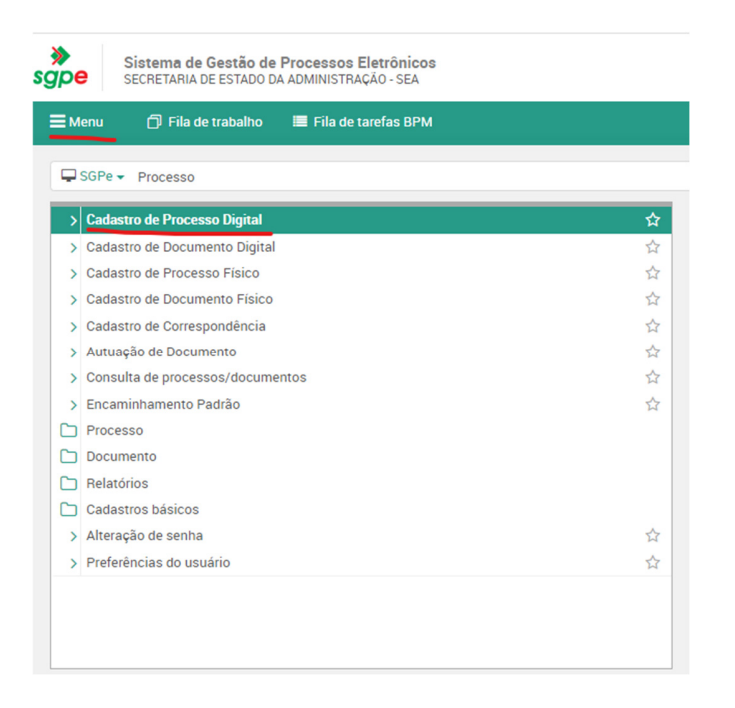

Cadastrar com as seguintes informações: ASSUNTO: 1270 - Diária e/ou Passagem de Servidor;

CLASSE: 21 – Processo sobre Diária e/ou passagem de Servidor.

INTERESSADO: Nome do servidor que está realizando a prestação de contas; DETALHAMENTO DO ASSUNTO: PRESTAÇÃO DE CONTAS DE DIÁRIAS RECEBIDAS NO ANO DE 20XX POR XXXX. FAED/UDESC.

Próximo

Concluir cadastro.

#### **9. Juntar o Documento Digital no Processo Digital Anual:**

Se já houver Processo Digital de prestação de contas de diárias aberto no ano para aquele servidor:

Ir em Menu > Processo > Juntada de documentos ao processo

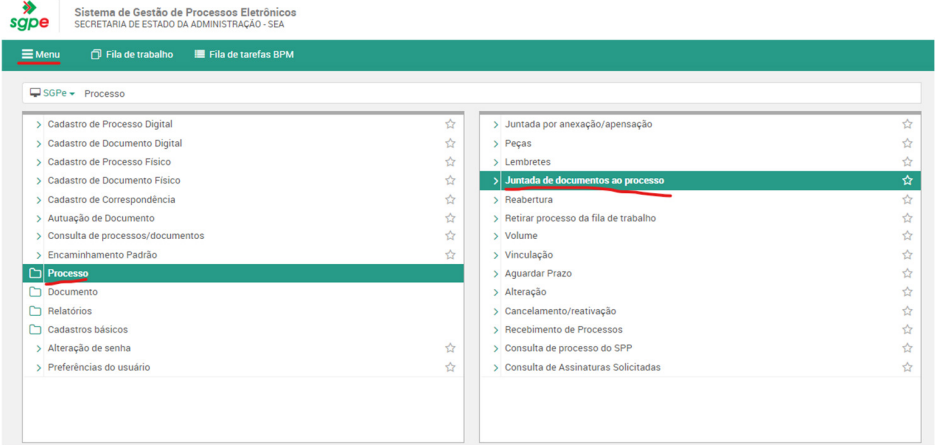

Informar o número do Processo Digital anual e Próximo:

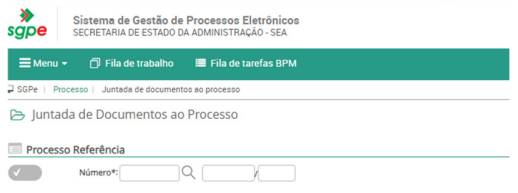

Na próxima janela informar o número do Documento Digital a ser juntado e salvar.

## **10.Dar Baixa no SIGEF**

Efetuar a baixa no Sigef. Anotar o número da baixa no processo por meio de despacho.

#### **11.Dar Baixa no Sistema de Viagens**

Entrar no Sistema de Viagens, conforme orientações no PO CFIC 01, ir em Consulta de Viagens, manter parâmetros e consultar. Localizar a viagem a ser baixada e clicar no ícone para esse fim. Vai abrir uma janela para confirmar a operação, Confirmar. A baixa estará concluída.

#### **12.Arquivar Processo no SGP-e**

No SGP-e ir entrar no processo, ir em tramitações/ arquivar/ anotar o despacho e arquivar.

Ir em tramitações / Ações / Arquivamento.

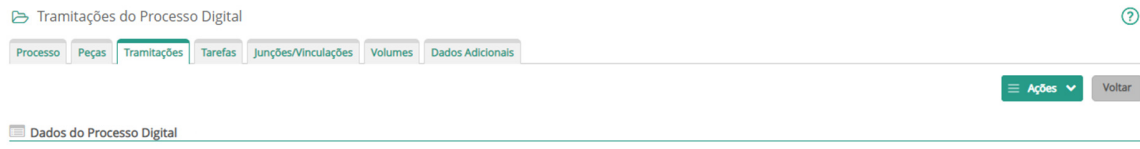

Anotar o despacho do arquivamento, Confirmar e Arquivar.

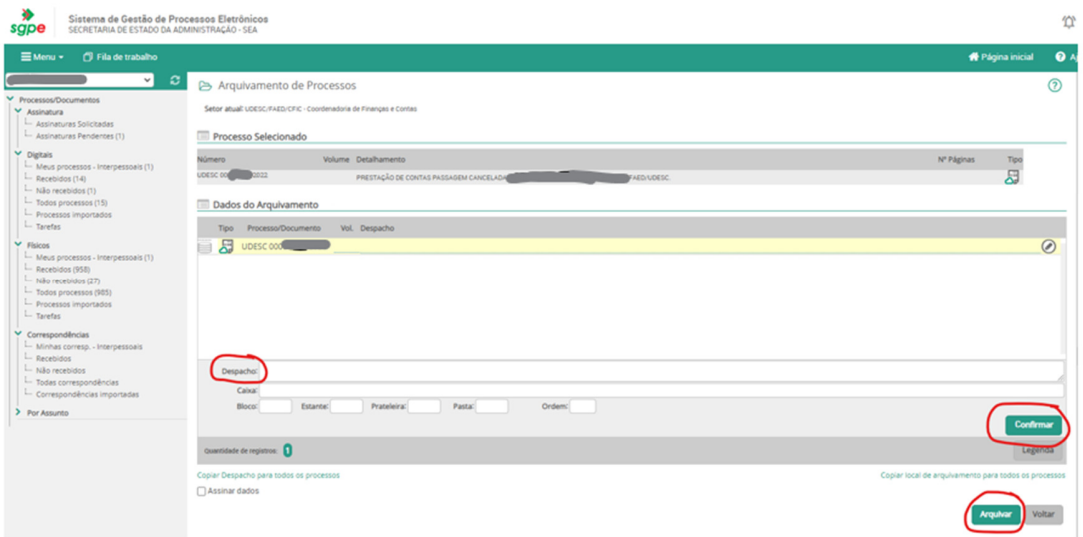

## **PARA PRESTAÇÃO DE CONTAS CARTÃO CPESC:**

### **13.Baixar no SIGEF:**

A CFIC efetua a baixa no Sigef.

#### **14.Imprimir Relatório de Baixa**

Ainda no SIGEF, imprimir o relatório de baixa e juntar ao Processo Digital.

#### **15.Fazer Despacho à SECONTI**

Elaborar despacho ao SECONTI com o seguinte texto:

"Encaminho processo xxxxx/20xx para análise e parecer do SECONTI. Número da baixa no SIGEF xxxxNLxxxxxx. Todos os documentos exigidos pela IN 001/2020 constam no processo."

## **16.Encaminhar o Processo à SECONTI Via SGP-e;**

Juntado o despacho, encaminhar a prestação de contas ao setor: udesc/reit/seconti.

## **PARA PRESTAÇÃO DE CONTAS DE PASSAGENS:**

#### **17. Verificar se a Prestação de Contas Depende de Deliberação:**

No caso de a prestação de contas necessitar de deliberação do Diretor Geral da FAED, a CFIC encaminha o processo à DG para decisão.

Se o processo de prestação de contas de passagens não depender de deliberação do Diretor Geral, ir para o passo 21.

#### **18. Encaminhar o Processo Digital ao Diretor Geral:**

No caso de a prestação de contas necessitar de deliberação do Diretor Geral da FAED, o fiscal de contrato faz o despacho de acordo com o previsto em normativa e encaminha ao Diretor Geral para decisão.

#### **19. Deliberar sobre a Prestação de Contas:**

Se o Diretor Geral entender que a prestação de contas está de acordo com a normativa, devolve ao CFIC para arquivamento (passo 21). Caso seja necessária diligência ou a devolução do recurso, encaminha ao solicitante.

#### **20. Atender a decisão da DG:**

O solicitante recebe o Processo Digital e deve providenciar o atendimento da diligência. Se a diligência não envolver devolução de recurso, retorna o processo ao Diretor Geral (passo 18) para apreciação.

Se na diligência constar devolução do recurso, providencia a devolução do recurso (conforme PO-CFIC-05) e encaminha o Processo Digital à CFIC para arquivamento.

#### **21.Arquivar no SGP-e**

A CFIC recebe o processo digital e arquiva-o:

Ir em tramitações / Ações / Arquivamento.

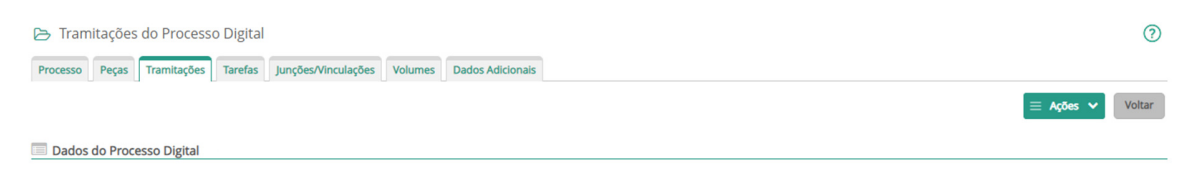

Anotar o despacho do arquivamento, Confirmar e Arquivar.

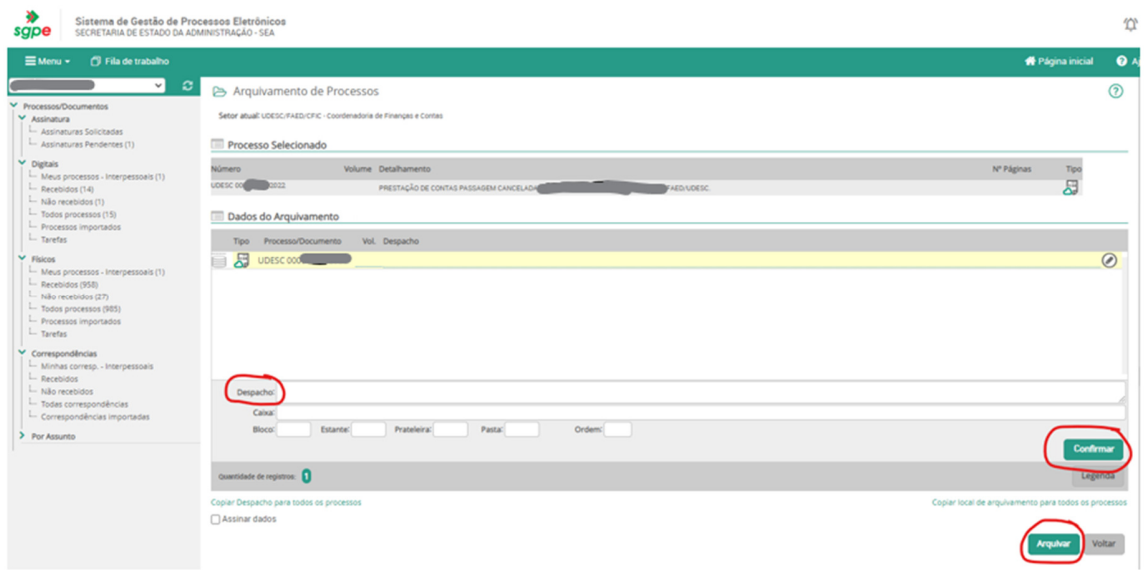

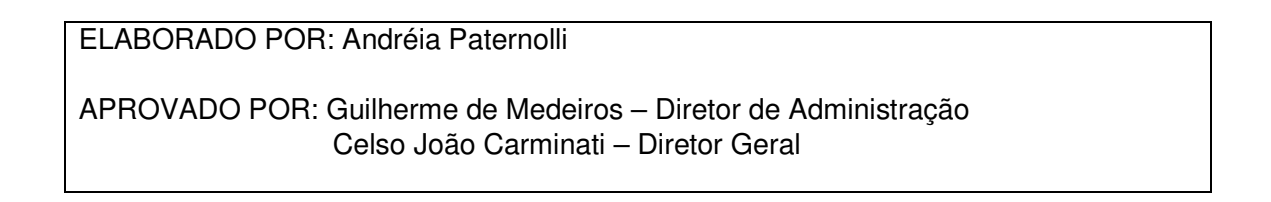

.